## NET、提出の金額を横並びで印刷をしたい場合の対処方法

NET、提出の金額を横並びで印刷をしたい場合の対処となります。

1. 物件を開き、ホーム - 見積書印刷をクリックします。

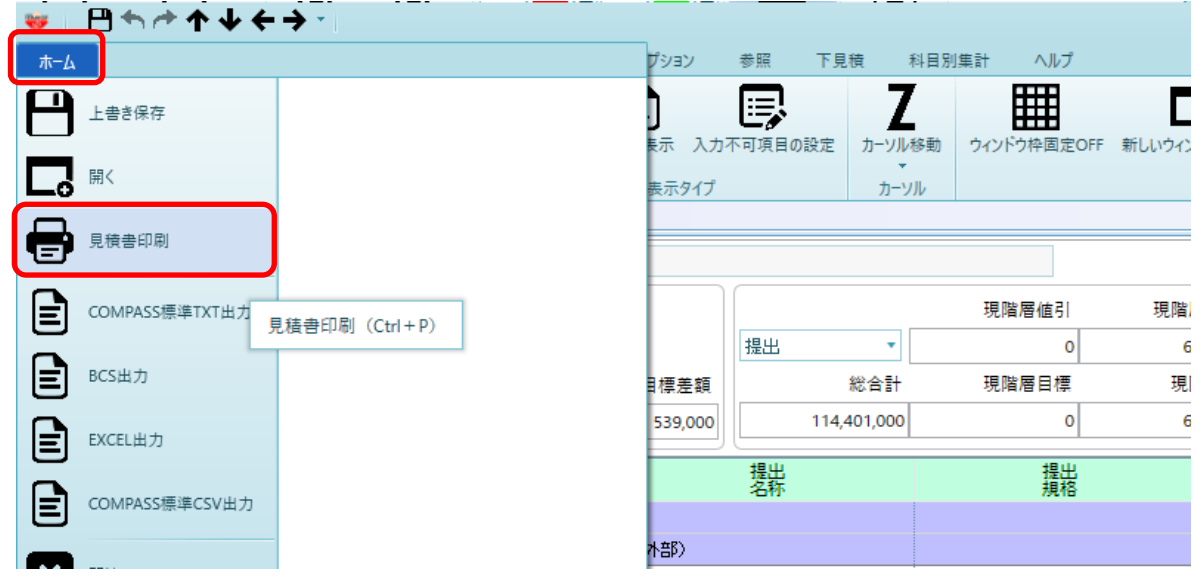

2. 書式より社内管理帳票(横)を選択します。

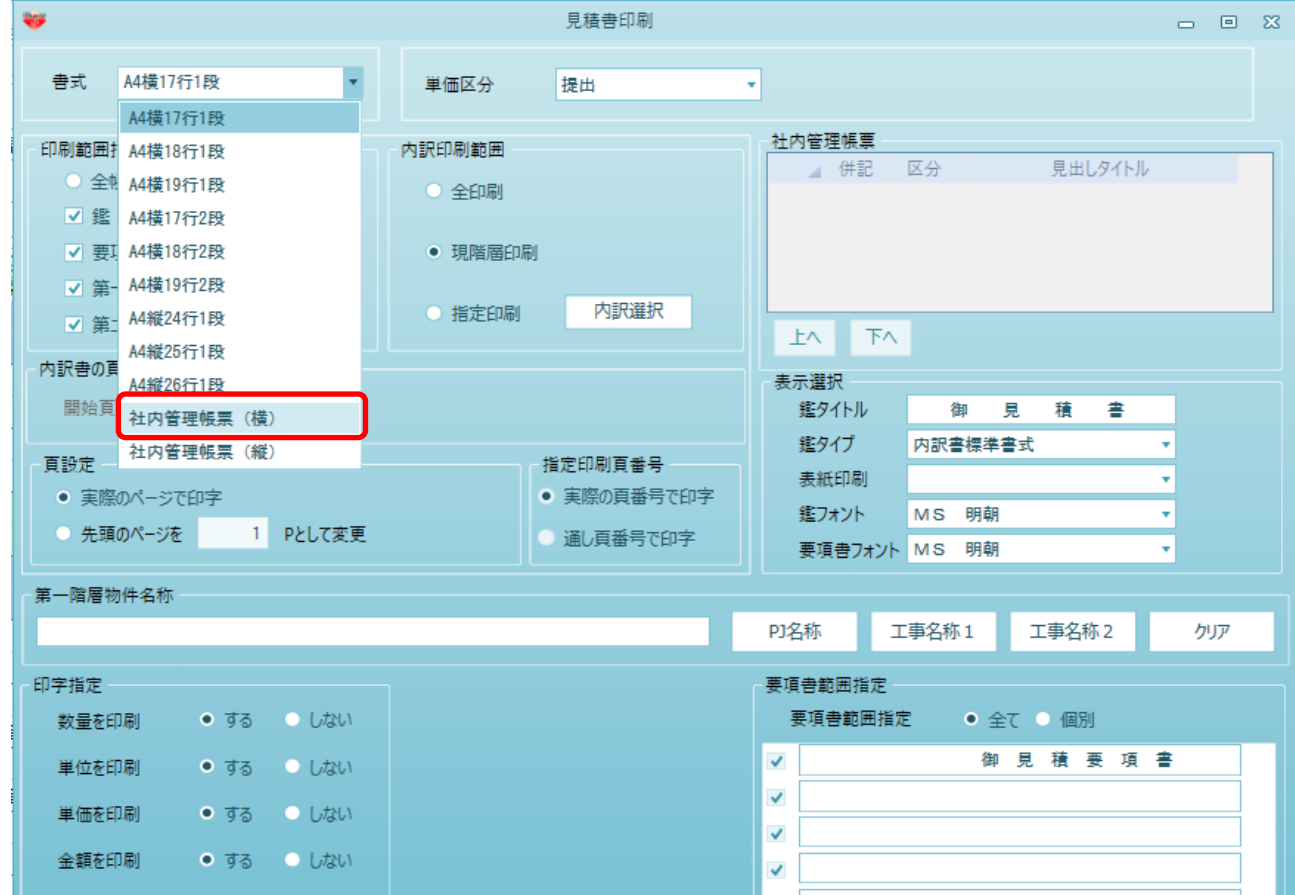

3. 並列で印字したい金額区分にチェックを付けます。

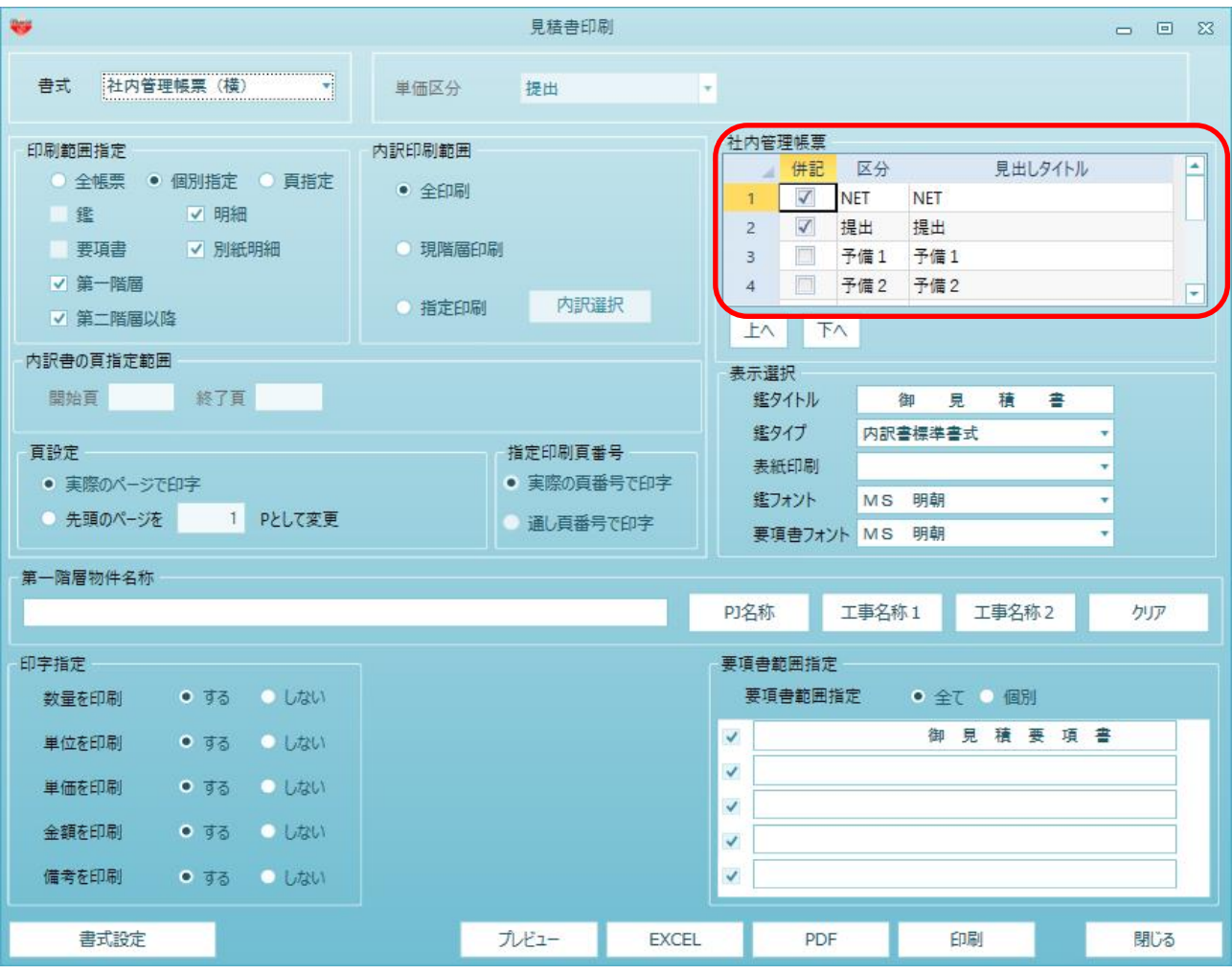

4. 見積書印刷を行い、並列に出力されることをご確認ください。

以上で終了です。 上記手順にて解決できない場合には、弊社窓口までお問合せ下さい。